**Kyte Learning Instructions – Fundamental Course of Study (2 hours)**

**Instructions from ISD Website:**

**<https://thebnp.org/resources/kyte-learning/>**

• This website contains **detailed instructions** and **help videos**.

#### **How To Get Connected:**

**Site**: [Kyte Learning](https://www.kytelearning.com/)

**Username**: District Email (e.g. [organal@issaquah.wednet.edu\)](mailto:organal@issaquah.wednet.edu)

**Password**: User chooses a password on initial invitation and setup.

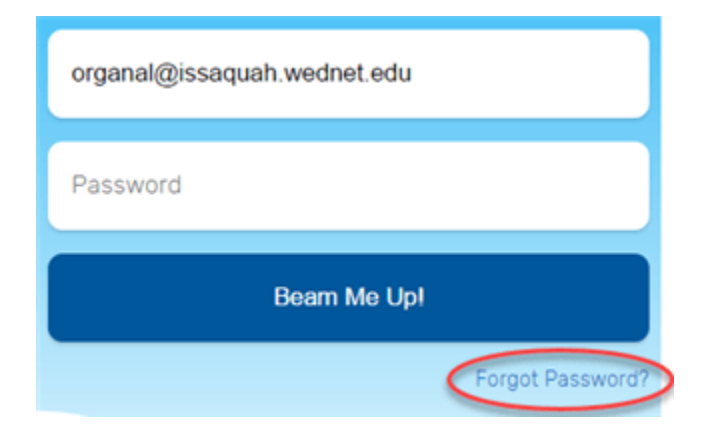

**Your questions at any point can be directed to your Para Coaches:** Julie Worsfold – [worsfoldj@issaquah.wednet.edu](mailto:worsfoldj@issaquah.wednet.edu) Judy Heasly – [heaslyj@issaquah.wednet.edu](mailto:heaslyj@issaquah.wednet.edu)

# **Getting Started:**

- You'll start out at your Kyte **dashboard**.
- Choose "**Library**" from the upper left side of the screen.
	- Select relevant course from the "**Courses**" list.
	- Here is a quick list of some **approved courses**:

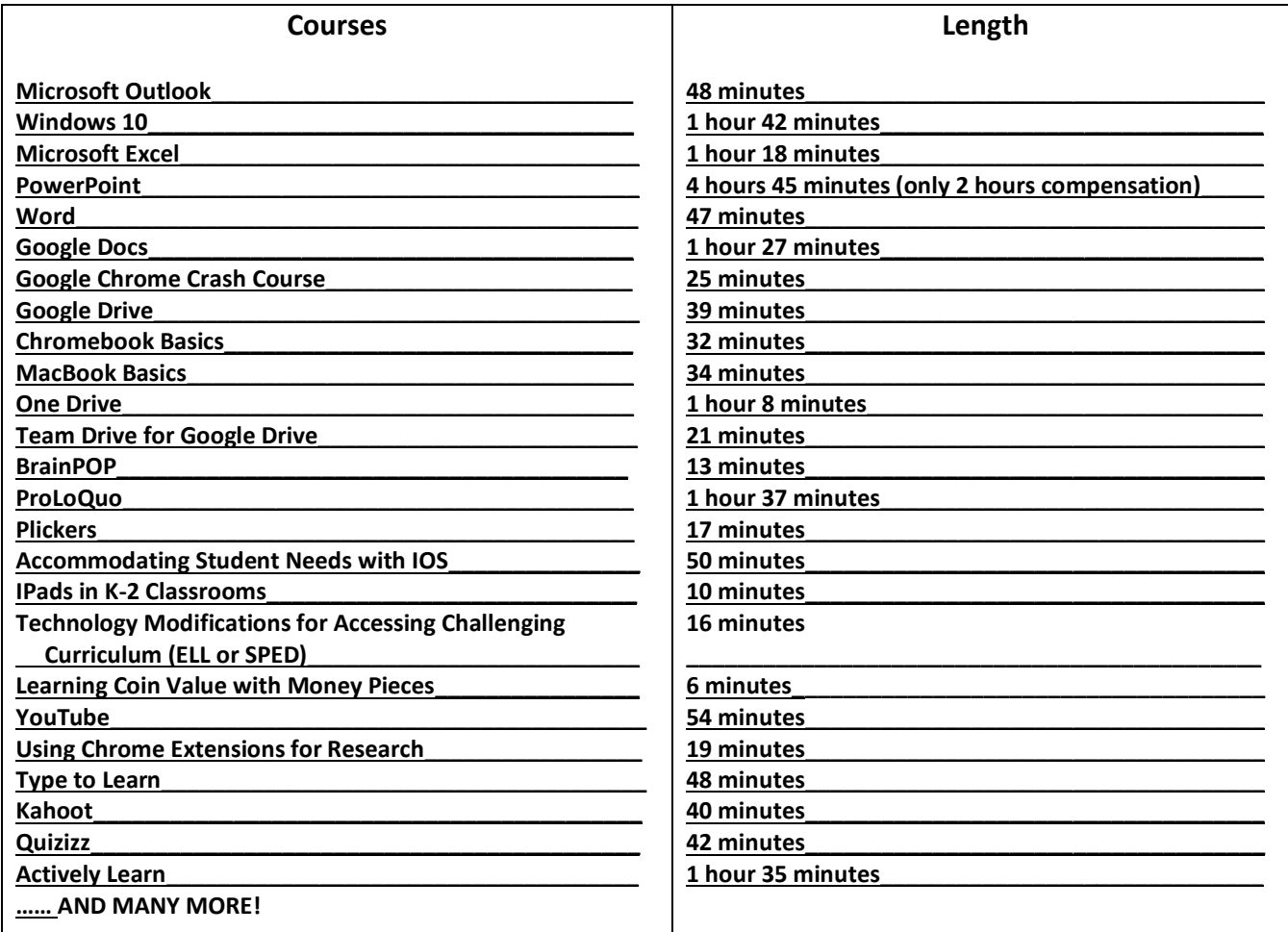

• **Ask us** about a course if you don't see the one you want on the list!

# **Getting Credit:**

• Once you begin a course, you must watch all **videos to 100%** and complete the **quiz with at least an 80%**. The quiz will allow retakes.

### **Getting Compensation:**

- You are required to accumulate at least **2 tech hours**. Any combination of approved Kyte Learning courses will meet this.
	- Your Kyte Learning courses must be **completed outside of your contracted work day** for compensation.
- On the upper right area of the screen choose "**Generate Report**." It is the **middle icon** of these three:

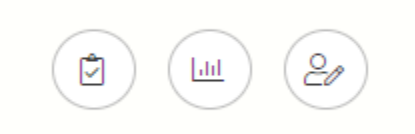

• Now choose "**Detailed Report**."

#### **Creating a Detailed Report:**

- Select the following **things to be included** in the report:
	- **Date Range for courses being submitted** 
		- First and Last Name
			- Email Address
			- Course Title
		- Percent Video Watched
			- Video Time Watched
		- Course Video Duration
			- Assessment Score
			- Date Completed
				- Start Date
				- Start Time
- This will create an excel spreadsheet with the above information.
	- You will need to add a summary cell of the total time watched.
		- Here is an example spreadsheet report:

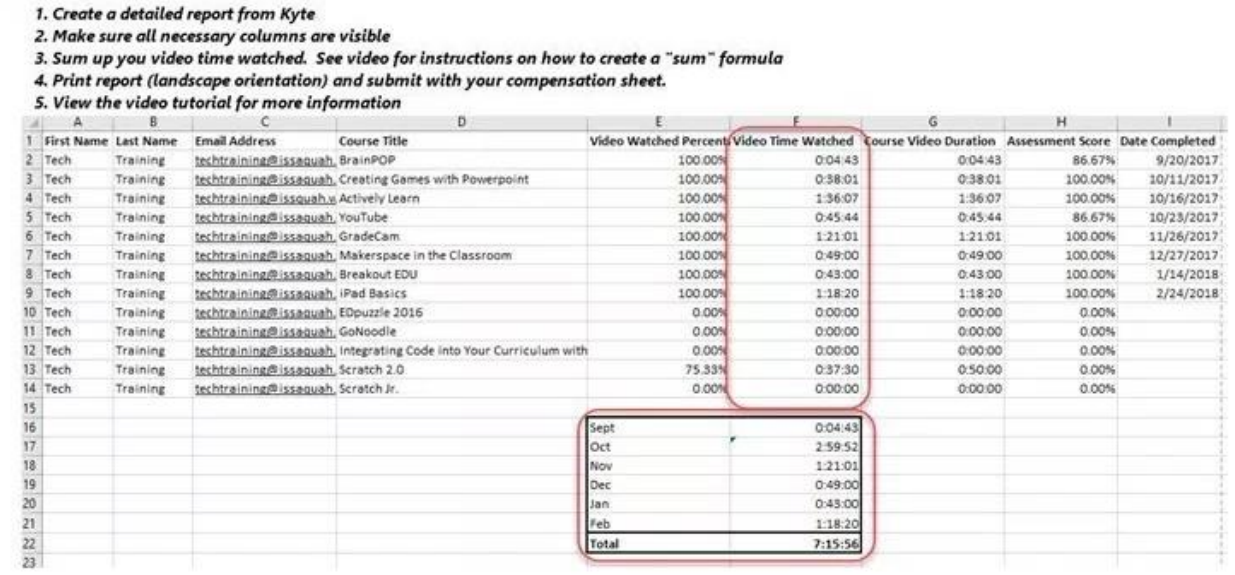

# **Submitting a Request for Compensation:**

- **Print** the Detailed Report in **landscape mode** and make sure that all information is visible.
- On a **Classified Request for Compensation sheet** (yellow), enter your time by month on the form in hours and minutes. **Round to the nearest 15 minutes** (.25 = a quarter of an hour or 15 minutes).
	- The **compensation sheet** needs to include:
	- Original **signature** in dark ink (blue or black)
	- Mistakes must be crossed out and initialed
		- Do not use white out on the form.
- **Hours worked** in monthly increments with a **minimum of one hour**.
- Send the **Kyte Learning Detailed Report** along with your **Classified Request for Compensation** sheet **by May 5th, 2020** to:

Human Resources Attention: Kyte Learning

• The Classified Request for Compensation sheet can be found in **Staff Hub** by choosing "**Departments**" from the top menu, then "**Payroll, Benefits, and Retirement**", then – under "**Forms**" – you will find "**Request for Comp – Classified Hourly**". Download and print on yellow.

• [https://staff.issaquah.wednet.edu/docs/default-source/business](https://staff.issaquah.wednet.edu/docs/default-source/business-office/payroll-and-budget-documents/payroll/request-for-comp---cl-hourly-doc-r-(1).pdf?sfvrsn=6fe0b454_4)[office/payroll-and-budget-documents/payroll/request-for-comp---cl](https://staff.issaquah.wednet.edu/docs/default-source/business-office/payroll-and-budget-documents/payroll/request-for-comp---cl-hourly-doc-r-(1).pdf?sfvrsn=6fe0b454_4)[hourly-doc-r-\(1\).pdf?sfvrsn=6fe0b454\\_4](https://staff.issaquah.wednet.edu/docs/default-source/business-office/payroll-and-budget-documents/payroll/request-for-comp---cl-hourly-doc-r-(1).pdf?sfvrsn=6fe0b454_4)